## Návod na přihlášení **ŠKOLY/INSTITUCE DLE VLASTNÍHO VÝBĚRU** v ISu

**1. Předmětový rozpis najdete v sekci STUDENT – MOJE PŘEDMĚTY – VYBERETE KÓD DANÉ PRAXE**

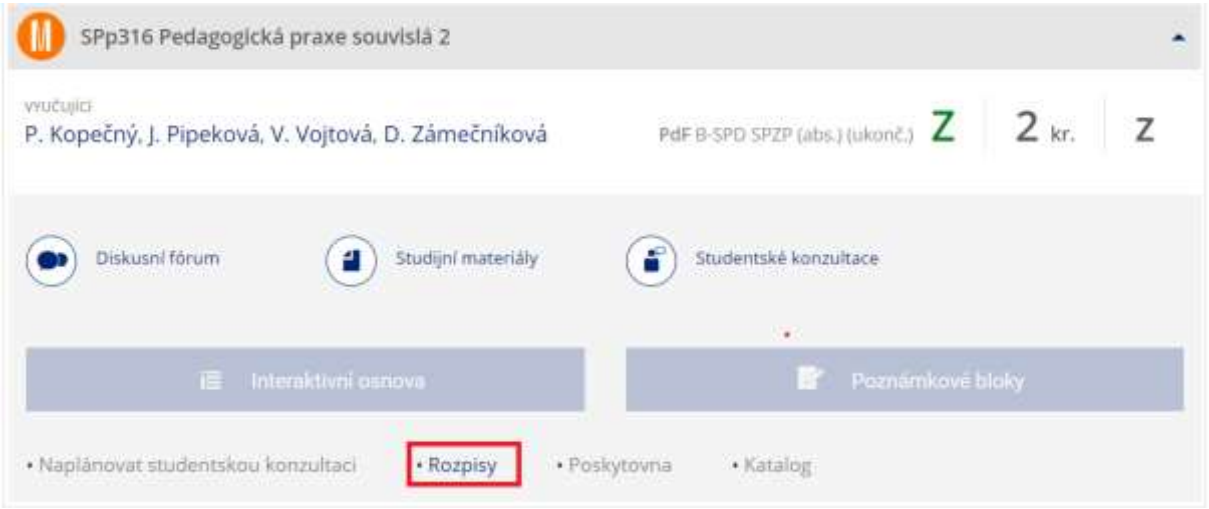

**2. Klikněte na položku "***ZALOŽIT"***.**

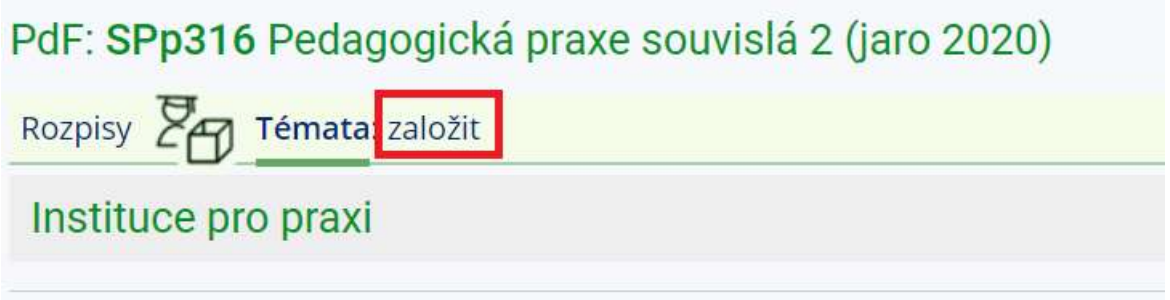

- *3.* **Vyplňte vyznačená pole:** 
	- *NÁZEV DLE REJSTŘÍKU ŠKOL A ŠKOLSKÝCH ZAŘÍZENÍ MŠMT!!!*
	- *OFICIÁLNÍ ZADÁNÍ* **(zde uvedete jméno provázejícího učitele/kontaktní osobu, kontakt, webovou stránku školy/zařízení, předmět či předměty praxe).**

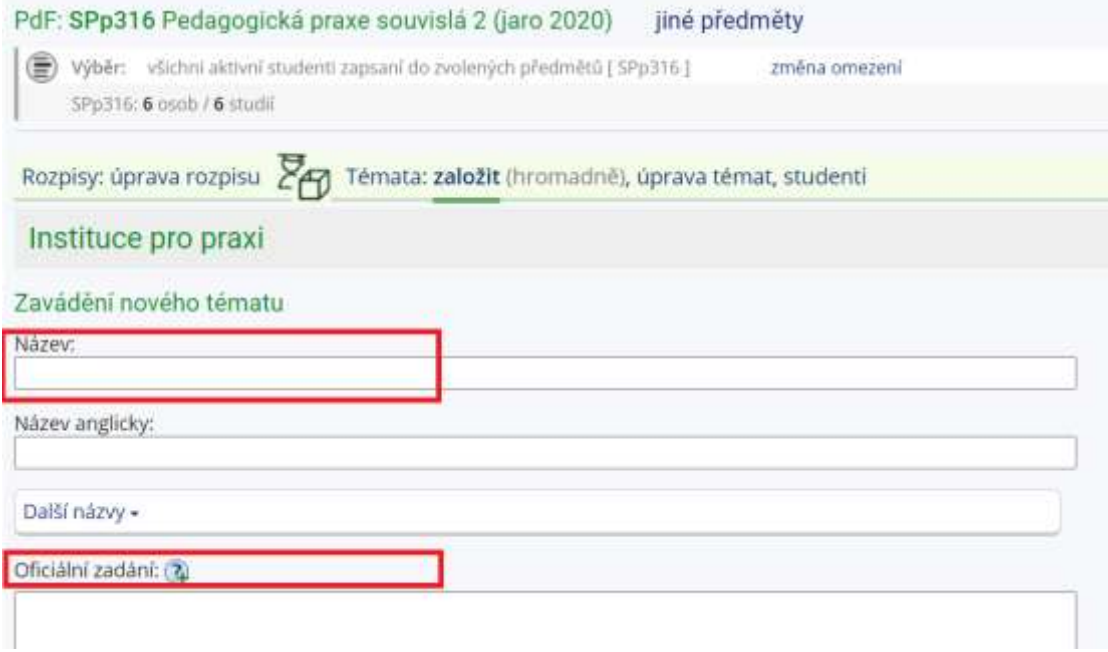

## **4. Dohledejte osobu – vždy uvádějte garanta praxe /dr. Zámečníková, dr. Kopečný atd.**

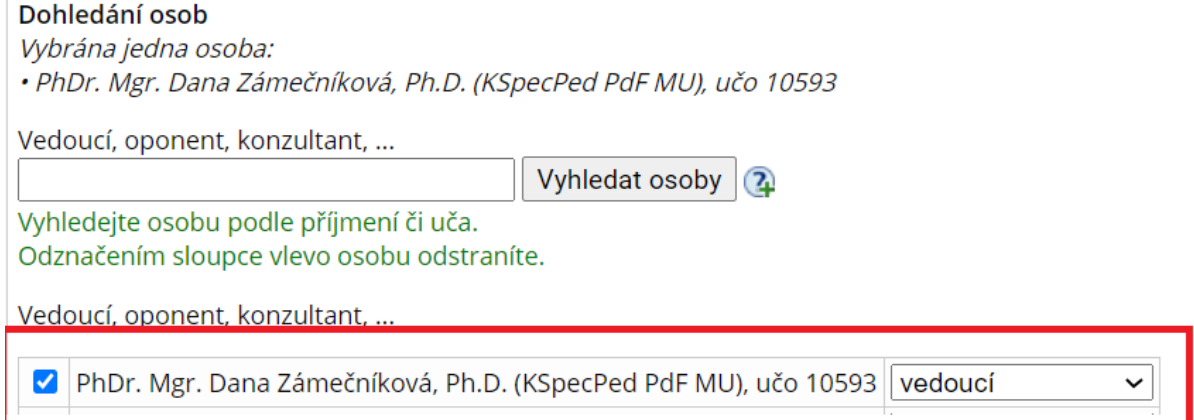